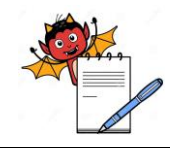

RODUCTION DEPARTMENT

### **Cleaning and Operation of Breaking Force Tetser (Electrolab)**

### **1.0 OBJECTIVE:**

To lay down a procedure for cleaning, operation and calibration of Breaking force tester (Electrolab).

### **2.0 SCOPE:**

This procedure is applicable to the cleaning, operation and calibration of Breaking force tester (Electrolab) in production area.

### **3.0 RESPONSIBILITY:**

Technical Associate : Cleaning and Operation Officer and Executive : Calibration, Supervision Head Production : SOP compliance

### **4.0 DEFINITION (S):**

NA

### **5.0 PROCEDURE:**

### **5.1 CLEANING:**

- 5.1.1 Dedust the tablet platform of apparatus with the help of brush and collect all the powder and crushed tablet in tablet collecting bowl. And finally dispose the tablets in disposal bin in respective area.
- 5.1.2 Clean the apparatus with dry lint free cloth followed by moist lint free cloth.
- 5.1.3 Cleaning should be done in each type A and Type B cleaning.

### **5.2 MACHINE SETTING FOR MODEL (EHT5PR):**

### 5.2.1 **LOGIN:**

- 5.2.1.1 Switch ON the apparatus, the screen displays
- $5.2.1.2$

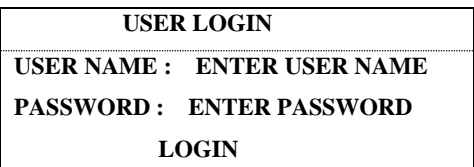

5.2.1.3 Enter the user name and password in three different levels.

### **5.2.2 Product setup**

5.2.2.1 The instrument initializing screen displays, after initializing dashboard screen displays with following icon.

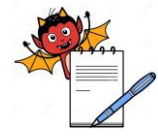

PRODUCTION DEPARTMENT

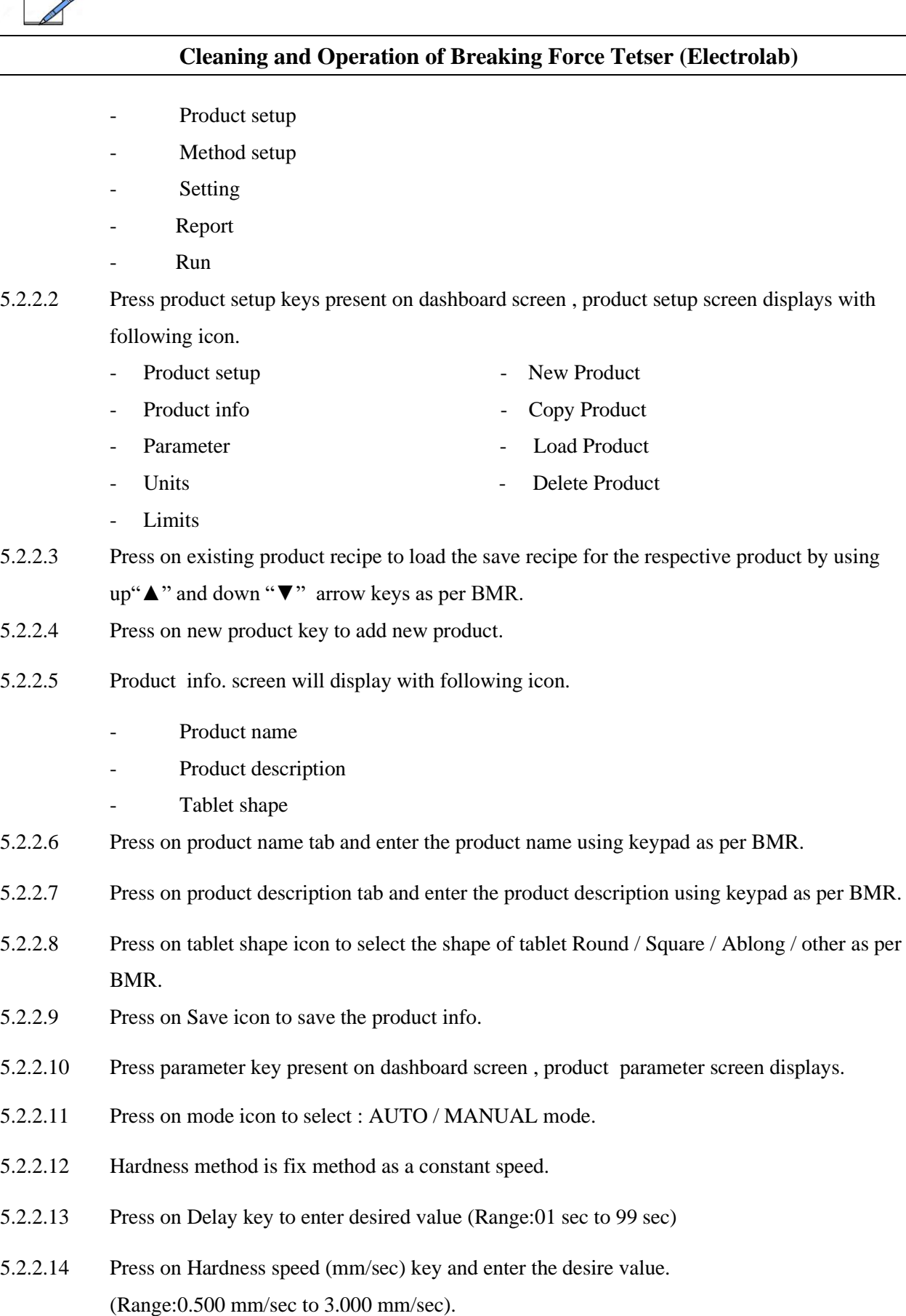

5.2.2.15 Press on Save icon to save the parameter.

![](_page_2_Picture_1.jpeg)

PRODUCTION DEPARTMENT

### **Cleaning and Operation of Breaking Force Tetser (Electrolab)**

- 5.2.2.16 Press on units key product units screen will display with following icon. -Hardness unit
- 5.2.2.17 Press on Hardness unit to select the N (Newton).
- 5.2.2.18 Press on Save icon to save the Product Hardness unit.
- 5.2.2.19 Press Limits key product limits screen will display with following icon. -Hardness
- 5.2.2.20 Press hardness key following icon will display.
	- Nominal
	- $T1+$ "
	- "T1-"
	- $T2+$ "
	- "T2-"
- 5.2.2.21 Press Nominal tab to enter the desire value i.e standard value as per BMR and select the hardness unit and limits.

For N : (Range:0.000 to 800.000).

- 5.2.2.22 "T1+", this is the upper limit of hardness.
	- "T1-" , this is the lower limit of hardness.
	- "T2+ , this is the deviated upper limit of hardness.
	- "T2-", this is the deviated lower limit of hardness.
	- Enter the value to press the respective keys.
- 5.2.2.23 Press on Save icon to save the product hardness parameter.
- 5.2.2.24 Press back key to exit.
- 5.2.2.25 Press dashboard key to back on dashboard screen.

### **5.2.3 Method setup**

- 5.2.3.1 Press method setup key present on dashboard screen , method setup screen displays with following icon.
	- Method select New copy
	- Method information Load Delete
- 5.2.3.2 Press on existing product method to load the save method for the respective product using up"▲" and down "▼" arrow keys.
- 5.2.3.3 Press new key to add new method.

![](_page_3_Picture_0.jpeg)

RODUCTION DEPARTMENT

### **Cleaning and Operation of Breaking Force Tetser (Electrolab)**

- 5.2.3.4 Press Method info key following icon will display.
	- Method name
	- Hardness sample size
- 5.2.3.5 Enter the necessary information as BMR by enter value in the respective icon.
- 5.2.3.6 Press on Save icon to save the product method.

### **5.3 MACHINE OPERATION MODEL (EHT5PR)**

- 5.3.1 Press the product setup key to load the recipe for respective product.
- 5.3.2 Press the run key present on dashboard screen following icon will display.
	- Product run Calibration
	- Easy run Verification
	- Single run
- 5.3.3 Press the Product run key ,product info. Setup screen displays with following auto loaded product information. .
	- Product name -Batch Identity Press identity - Container number Operator - comment
		- Next
- 5.3.4 Press next key to start the product run test.
- 5.3.5 Now put the tablet sample horizontally for measure the product hardness one by one.
- 5.3.6 Result screen displays during sample test run with following icon.
	- Statistics Table
		- Abort Play
	- Next
- 5.3.7 Press respective icon showing the different sample reading during test.

### **5.4 CALIBRATION OF HARDNESS MODEL (EHT5PR)**

- 5.4.1 Press the run key following icon displays.
	- Product run Calibration
		- Easy run Verification
			- Single run
- 5.4.2 Press the calibration key following icon displays.
	- **Hardness**
	- **Thickness**
- 5.4.3 Press next key to proceed the calibration procedure.
- 5.4.4 Follow the instruction written on screen.
- 5.4.5 After initializing, Place the machine in vertical position.

![](_page_4_Picture_1.jpeg)

PRODUCTION DEPARTMENT

### **Cleaning and Operation of Breaking Force Tetser (Electrolab)**

- 5.4.6 Press RUN key present on screen and remove tongue, place the platform between the jaw and zero it when the message displays.
- 5.4.7 Press run key present on screen,When the message displays on "PLACE THE WEIGHT ON PLATFORM" then place 5 kg (Range 1-20 kg)certified weight on the platform genteelly. then press RUN key.
- 5.4.8 H.calibration result screen displays after getting 5 readings with mean press save to save the harness calibration result.
- 5.4.9 Display screen shows calibration done, Remove the platform then press OK. Screen shows the instruction remeasure offset then place the platform,remeasured platform weight and press OK.
- 5.4.10 After pressing OK, H verification Screen displays.
- 5.4.11 Place 5 kg certified weight on the platform genteelly and press next icon.
- 5.4.12 H.Verification result screen displays after getting 5 readings with mean press save to save the harness verification result.
- 5.4.13 For saving hardness calibration data press OK.
- 5.4.14 After pressing OK, remove platform and keep machine horizontally.

### **5.5 VERIFICATION OF HARDNESS MODEL (EHT5PR)**

- 5.5.1 Press the run key following icon displays.
- 5.5.2 Press the Verification key following icon displays.
	- Hardness
	- Thickness
- 5.5.3 Press next key to proceed the Verification procedure.
- 5.5.4 Follow the instruction written on screen.
- 5.5.5 After initializing, Place the machine in vertical position.
- 5.5.6 Press RUN key present on screen and remove tongue, place the platform between the jaw and zero it when the message displays.
- 5.5.7 Press run key present on screen,When the message displays on "PLACE THE WEIGHT ON PLATFORM" then place 5 kg (Range 1-20 kg) certified weight on the platform genteelly. then press RUN key.
- 5.5.8 H.verification result screen displays.
- 5.5.9 After getting 5 reading with mean, press SAVE icon to save the hardness verification result.
- 5.5.10 For saving hardness verification data press OK. After pressing OK, remove platform and keep machine horizontally.

PRODUCTION DEPARTMENT

![](_page_5_Picture_2.jpeg)

### **Cleaning and Operation of Breaking Force Tetser (Electrolab)**

![](_page_5_Picture_184.jpeg)

![](_page_6_Picture_0.jpeg)

PRODUCTION DEPARTMENT

![](_page_6_Picture_163.jpeg)

![](_page_7_Picture_0.jpeg)

PRODUCTION DEPARTMENT

![](_page_7_Picture_174.jpeg)

![](_page_8_Picture_0.jpeg)

ODUCTION DEPARTMENT

### **Cleaning and Operation of Breaking Force Tetser (Electrolab)**

- 5.12.2 T verification screen displays click on calibration icon.
- 5.12.3 Press the reference icon and enter the 10.000mm.(Range:0.000-35.000mm)
- 5.12.4 Press the tolerance icon and enter the +/-0.20 mm. (Range +/-0.000 to 1.000mm)
- 5.12.5 Check the nothing is placed on jaw. Click  $\sqrt{\ }$  to proceed.
- 5.12.6 After initializing, Place the reference gauge between the jaw.
- 5.12.7 After putting the gauge,press run key and wait for thickness calibration process.
- 5.12.8 Thickness calibration result screen displays and shows the result.
- 5.12.9 After getting 5 reading with mean, press SAVE icon to save the T calibration result.

### **5.13 VERIFICATION OF THICKNESS MODEL (EBT-2PRL):**

- 5.13.1 Press verification key present on home screen.
- 5.13.2 T verification screen displays click on verification icon.
- 5.13.3 Press the reference icon and enter the 10.000mm.(Range:0.000-35.000mm)
- 5.13.4 Press the tolerance icon and enter the +/-0.20 mm. (Range +/-0.000 to 1.000mm)
- 5.13.5 Check the nothing is placed on jaw. Click  $\sqrt{\ }$  to proceed.
- 5.13.6 After initializing, Place the reference gauge between the jaw.
- 5.13.7 After putting the gauge,press run key and wait for thickness verification process.
- 5.13.8 Thickness verification result screen displays and shows the result.
- 5.13.9 After getting 5 reading with mean, press SAVE icon to save the T verification result.

### **5.9 CALIBRATION AND VARIFICATION FREQUENCY:**

- \* The Calibration for Hardness and Distance should be done half yearly (i.e. once In six month).
- \* The Verification for Hardness and Distance should be done once in Month.

**6.0 ABBREVIATION (S)**

![](_page_8_Picture_198.jpeg)

### **7.0 RERERENCE (S):**

Nil

![](_page_9_Picture_0.jpeg)

PRODUCTION DEPARTMENT

### **Cleaning and Operation of Breaking Force Tetser (Electrolab)**

### **8.0 ANNEXURE (S):**

Annexure –I : Hardness/Thickness Calibration & Verification Record

### **9.0 DISTRIBUTION:**

**Master Copy** : Quality Assurance

**Controlled copy (S) :** Production department, Quality Assurance

**Reference copy (S) : Production department** 

![](_page_10_Picture_0.jpeg)

![](_page_10_Picture_1.jpeg)

PRODUCTION DEPARTMENT

![](_page_10_Picture_162.jpeg)

![](_page_11_Picture_0.jpeg)

![](_page_11_Picture_1.jpeg)

PRODUCTION DEPARTMENT

### **Cleaning and Operation of Breaking Force Tetser (Electrolab)**

![](_page_11_Picture_124.jpeg)